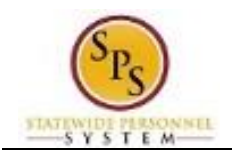

## Manage External Job History

## **Description**

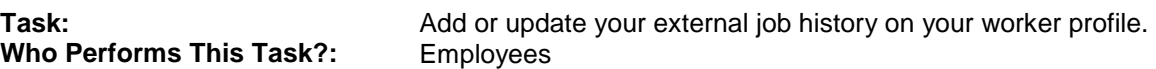

*To manage your external job history….* 

## **Procedure:**

- 1. Click the **View Profile** View Profile hyperlink.
- 2. Go to the Job tab, Professional Profile sub-tab.
- 3. Click the Add  $\frac{+ \text{Add}}{ }$  link (next to Experience) to enter new information or the Edit link to update existing information.
- 4. Enter the Job Title.
- 5. Type or use the prompt to enter the Company.

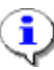

**Information**: You may have to check the Create New checkbox to enter the company if it is not in the list.

- 6. Enter the Start Date.
- 7. Enter the End Date, if applicable.
- 8. Enter other information if desired. Note that the other fields on this page are optional.
- **Submit** 9. Click the **Submit button.**

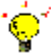

**Tip:** If you do not want to submit the request at this point, you can also click one of the following buttons:

- Click Save for Later to save your changes but not submit
- Click Cancel to cancel the process and start at another time

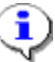

**Information**: Your change may need to be approved by your Agency HR staff before it is displayed in your worker profile.

- Done 10. Click the **Done** button.
- 11. The System Task is complete.